# - 저장 이미지 전송(카메라 to PC)

# 열화상카메라 이미지 저장은 2가지 방법을 통해 가능합니다. 1. Micro SD카드(쉽고 간편함) 2. 내부 메모리(드라이버 설정, 다운로드 방법이 복잡함)

## 메뉴 측정 이미지 내부 메모리 카메리

# 1. 열화상 촬영 전 저장위치 지정

▶**Micro SD카드 사용을 권장함**

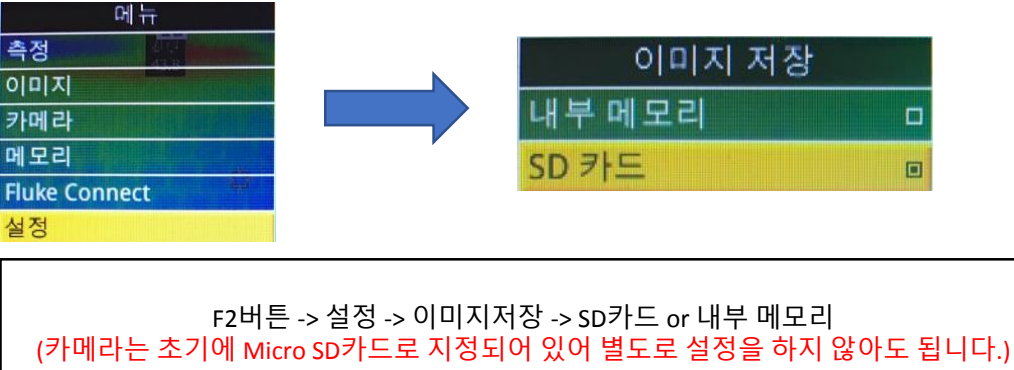

# 2. Micro SD카드 사용방법(권장 / 카메라에 장착 되어있음)

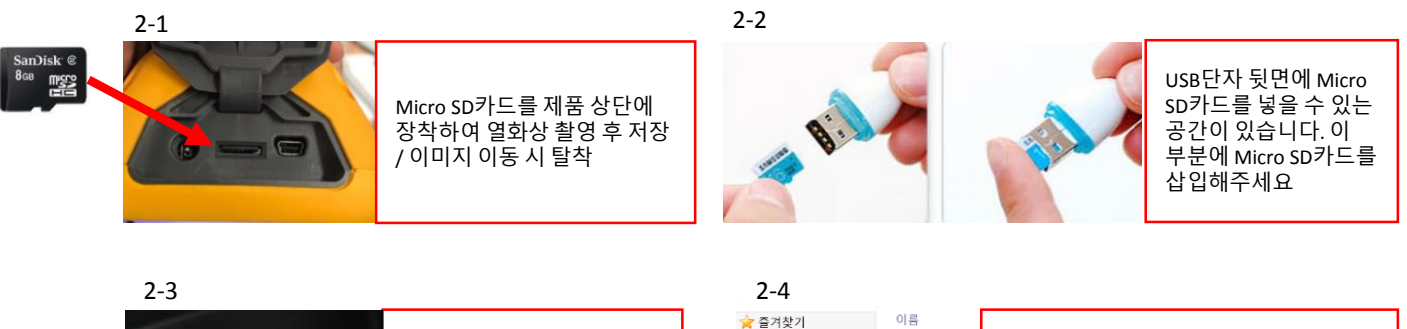

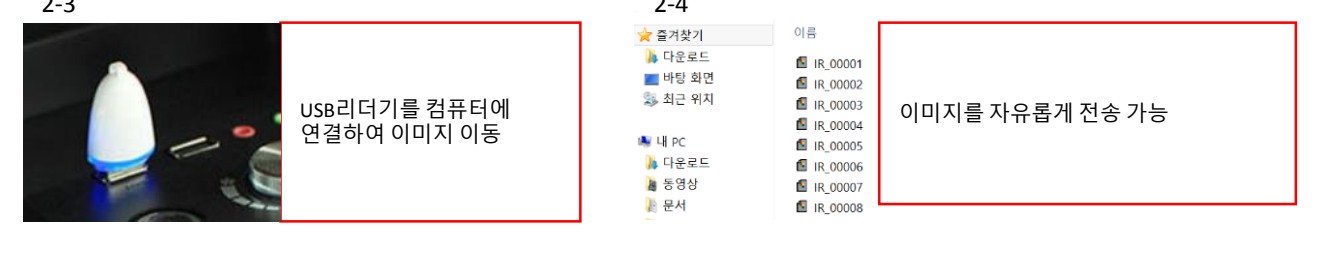

# 3. 내부메모리 사용방법(비 권장)

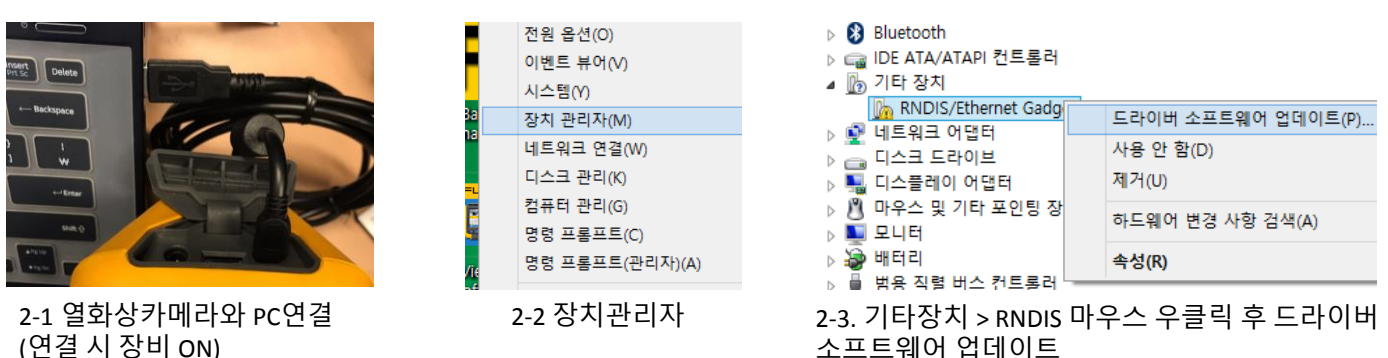

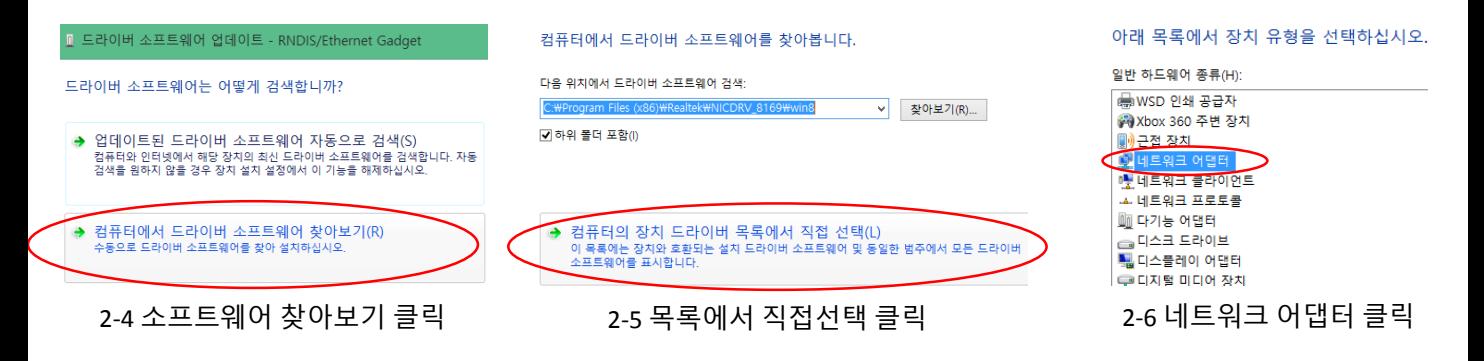

# 이미지 2-6 이후 Window 버전에 따라 설정방법이 다르니 아래를 참조하여 드라이버 업데이트를 하시기 바랍니다.

## **2-7. Win XP, 7**

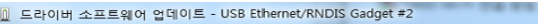

### 네트워크 어댑터 선택

사용자의 하드웨어와 일치하는 네트워크 어댑터를 선택한 후 [다음]을 클릭하십.<br>에 대한 설치 디스크가 있으면, [디스크 있음]을 클릭하십시오.

Microsoft Corporation > Remote NDIS Compatible Device 선택

□ 호환 가능한 하드웨어 표시(C) 제조업체  $\overline{\phantom{a}}$ 네트워크 어댑터: Microsoft Windows Mobile Remote Adapter п **ExiR** aring Device Mor Remote NDIS Compatible Device  $\frac{NE}{4}$ 

# 다음버튼 클릭 후 업데이트 진행

### **2-7. Win 8**

### 네트워크 어댑터 선택

사용자의 하드웨어와 일치하는 네트워크 어댑터를 선택한 후 [<br>에 대한 설치 디스크가 있으면, [디스크 있음]을 클릭하십시오.

Microsoft > 원격 NDIS 호환 장치 선택

다음버튼 클릭 후 업데이트 진행

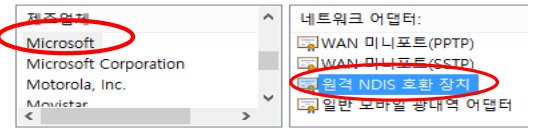

### **2-7. Win 10**

Micro SD카드 내 or [아이엠피티](http://impt.co.kr/sub/sub03_01.php?boardid=notice&mode=view&idx=91&sk=&sw=&offset=) 홈페이지 자료실(클릭)에서 PC설정-window10 드라이버 설치 파일 다운로드 및 설치

## 2-8. 연결확인 및 이미지 전송

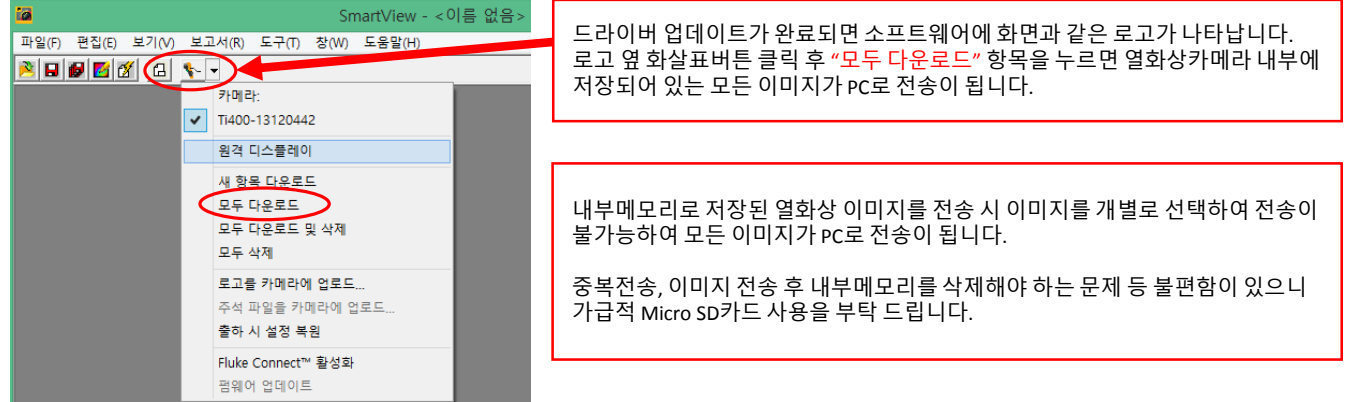